## **Коррекция параметров алгоритма работы МКР-07**

20.1 Схема расположения алгоритмов в памяти модуля показана на рис.19.

Типовые алгоритмы находятся в архивном хранилище, доступ к ним выполняется по кругу. Рабочий алгоритм, по которому осуществляется работа, находится в оперативной ячейке памяти А00, которой присваивается номер записанного в неё типового алгоритма (на рис.19 это А01).

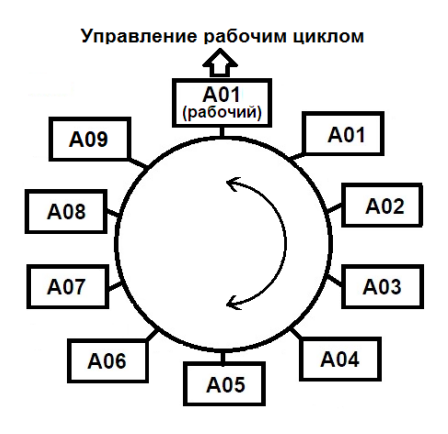

 При изготовлении модуля в рабочую ячейку записывается алгоритм А01, поэтому, после первого включения питания, система готова работать именно по этому алгоритму.

 В процессе настройки алгоритма в рабочую ячейку можно записать любой из имеющихся в архивной памяти алгоритмов.

 Если при работе системы предполагается использовать дополнительные функции, режимы или датчики, то нужно выбрать наиболее подходящий для задачи алгоритм.

 Затем нужно войти в режим редактирования алгоритма и изменить необходимые параметры.

Рис.19

20.2 Типовые архивные алгоритмы защищены от повреждения, так как они находятся в особых ячейках памяти, недоступных для изменения. При коррекции же изменяется не сам алгоритм, а его копия в оперативной ячейке А00.

Измененная копия алгоритма сохраняется под его именем, но с точкой справа. Таким образом, в «карусели» типовых алгоритмов появляется еще один с изменёнными параметрами, к его номеру добавляется точка справа.

20.3 Пользовательский алгоритм с точкой будет находиться ячейке А00 вплоть до момента установки какого-либо другого алгоритма.

**После создания пользовательского алгоритма, нельзя устанавливать другой алгоритм, иначе все сделанные изменения будут заменены на параметры вновь установленного типового алгоритма.**

20.4 Для входа в режим коррекции параметров алгоритма нужно, при отключенном питании, нажать и удерживать обе кнопки  $\wedge$  и  $\vee$ , затем включить питание.

20.5 Кнопки  $\wedge$  и  $\vee$  следует удерживать нажатыми до тех пор, пока не замигает индикатор «Автомат» (около 3 с) и появится номер одного из установленных алгоритмов А01 - А08, после чего кнопки нужно отпустить.

20.6 Кнопками  $\wedge$  или  $\vee$  следует вызвать из списка на табло требуемый алгоритм, алгоритмы расположены в соответствии со своими порядковыми номерами.

20.7 Все параметры системы хранятся в специальных страницах памяти с обозначениями Р01 – Р11 (буква Р от слова «Page» – страница).

У выбранного для управления алгоритма все параметры, находящиеся в указанных страницах, могут быть настроены индивидуально именно для этого алгоритма.

20.8 Для редактирования выбранного алгоритма следует нажать и удерживать 3с кнопку ПУСК. На табло появится обозначение страницы параметров Р01.

20.9 Для редактирования параметров, находящихся в странице Р01 (в которой находятся настройки всех таймеров), следует кнопку ПУСК.

20.10 Отобразится имя первого таймера t01, кнопками **/\** или \/ можно выбирать номер любого другого необходимого таймера от t01 до t14.

Необходимо отметить, что, в зависимости от модификации модуля, некоторые неиспользуемые таймеры могут отсутствовать в списке Р01.

20.11 Выбрав таймер для редактирования или просмотра, следует нажать кнопку ПУСК, на табло появится значение уставки (настройки) данного таймера.

20.12 Изменять уставку таймера можно одиночными нажатиями кнопок  $\wedge$  или  $\vee$ . Удерживание нажатыми кнопок **/\** или \/ приводит к ускоренному автоматическому увеличению или уменьшению значений таймера.

20.13 Когда установлено требуемое значение таймера, следует нажать кнопку СТОП, это приведет к временному сохранению изменений в памяти и автоматическому возврату к меню выбора таймеров.

Теперь можно выбрать поочередно и номера других таймеров и аналогично их отредактировать, нажимая в конце редактирования кнопку СТОП.

Закончив с процедурой изменения таймеров, нужно еще раз нажать СТОП.

Снова появится список страниц Р01-Р11, которые можно редактировать.

20.14 Параметры в других страницах (Р02-Р11) содержат информацию, которая просматривается и редактируется несколько иначе, чем в странице Р01.

20.15 Параметры в страницах Р02-Р06 отображаются в виде двух букв и цифры в формате «Имя-Функция-Код», где первая буква обозначает имя параметра, вторая буква – его функцию, а код (цифра) – значение параметра.

Например, в странице параметров Р02 в обозначении «LA0»:

 $L$  – обозначение датчика нижнего уровня dL (L от слова Low – низко);

А – функция задания активного состояния датчика (при котором начинают выполняться какие-то действия системы – отключение/включение насоса, срабатывание аварии и т.п.);

0 – назначение уровня сигнала на клемме датчика dL, при котором он становится активным (0 означает, что датчик активен при отключении его клеммы от провода «земли», GND).

В странице параметров Р02 в обозначении «LF1»:

L – обозначение датчика нижнего уровня dL;

 $F$  – задание выполняемой функции при активном сигнале на клемме датчика dL;

1 – активным сигналом «dL» выполняется включение насоса.

Расшифровку и назначение всех имеющихся в системе параметров можно просмотреть в соответствующих таблицах с параметрами (Р02-Р06).

В исполнениях станций без расширенных функций могут применяться не все параметры и таймеры, для исключения случайных изменений в неиспользуемых параметрах, отображение этих параметров и скрывается от пользователя.

20.16 Для редактирования необходимых параметров нужно выполнить:

– выбрать номер требуемой страницы из диапазона Р02-Р06;

– нажать кнопку ПУСК, раскроется список параметров, содержащихся в выбранной странице в описанном выше формате.

20.17 Кнопками  $\wedge$ ,  $\vee$  выбрать параметр, который нужно отредактировать, затем нажать кнопку ПУСК. Имя параметра начнет мигать, что указывает на его готовность к редактированию.

20.18 Кнопками  $\wedge$  или  $\vee$  установить требуемый цифровой код параметра (крайний справа символ) и нажать кнопку СТОП. Система выполнит временное сохранение кода параметра, имя параметра перестанет мигать.

20.19 Если требуется менять еще какие-то параметры в данной странице, то кнопками  $\wedge$ или  $\lor$  выбрать новый параметр, затем нажать кнопку ПУСК. Имя нового параметра начнет мигать.

20.20 Кнопками  $\wedge$  или  $\vee$  установить требуемый цифровой код параметра и нажать кнопку СТОП. Система выполнит временное сохранение кода и этого параметра, имя параметра перестанет мигать

20.21 Если в выбранной странице другие параметры менять не нужно, то следует еще раз нажать кнопку СТОП, что приведет к возврату к списку страниц.

20.22 Далее можно выбрать любую другую страницу (из списка Р02-Р11) кнопками  $\wedge$ или  $\vee$ , а затем, при необходимости, изменить в ней нужные параметры.

20.23 Для окончательного сохранения всех изменений нужно, находясь в меню списка страниц Р01-Р11, нажать кнопку СТОП и удерживать ее 3с. Произойдет запись всех изменений в алгоритм рабочей программы, а индикатор «Автомат» засветится постоянно, что означает переход системы к автоматической работе по скорректированному алгоритму.

Для отказа от сохранения изменений нужно, вместо нажатия кнопки СТОП, отключить питание с помощью вводного автомата.

20.24 Если подбор параметров алгоритма проводится в несколько этапов (например, в процессе отладки технологического режима), то, при повторном входе в режим коррекции ранее изменявшегося алгоритма, нужно убедиться, что номер выбираемого для повторной коррекции алгоритма обозначен точкой, иначе установится типовой (архивный) алгоритм без точки, и ранее выполненные изменения будут утеряны.

Если все же ошибочно введен для коррекции какой-то другой алгоритм, то следует для сброса его номера и выхода без записи, отключить питание с помощью вводного автомата.

20.25 В случае неудачного эксперимента с изменением параметров алгоритма, можно быстро вернуться к типовому (архивному) алгоритму, для чего необходимо отключить питание, а затем включить его с нажатыми кнопками **/\** и \/. Выбрать требуемый типовой алгоритм кнопками  $\wedge$  или  $\vee$  и нажать кнопку СТОП.